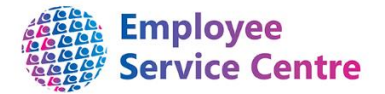

.

# Guidance Note Ending a Unit/Post/Position

#### **Request to end Unit/Post/Position**

**YOU CAN REQUEST TO END ALL POSN AND POSTS AT UNIT LEVEL BUT THEY MUST BE VACANT AND UNIT DETAILS MUST ALWAYS BE PROVIDED. PLEASE NOTE THAT ANY UNIT/POST/POSITION CAN NEVER BE REQUESTED TO BE DELETED AS THE HISTORICAL INFORMATION RELATED TO THIS MUST REMAIN ON ITRENT**

Please refer to the quick guide at the bottom of the page for assistance with the structure terminology

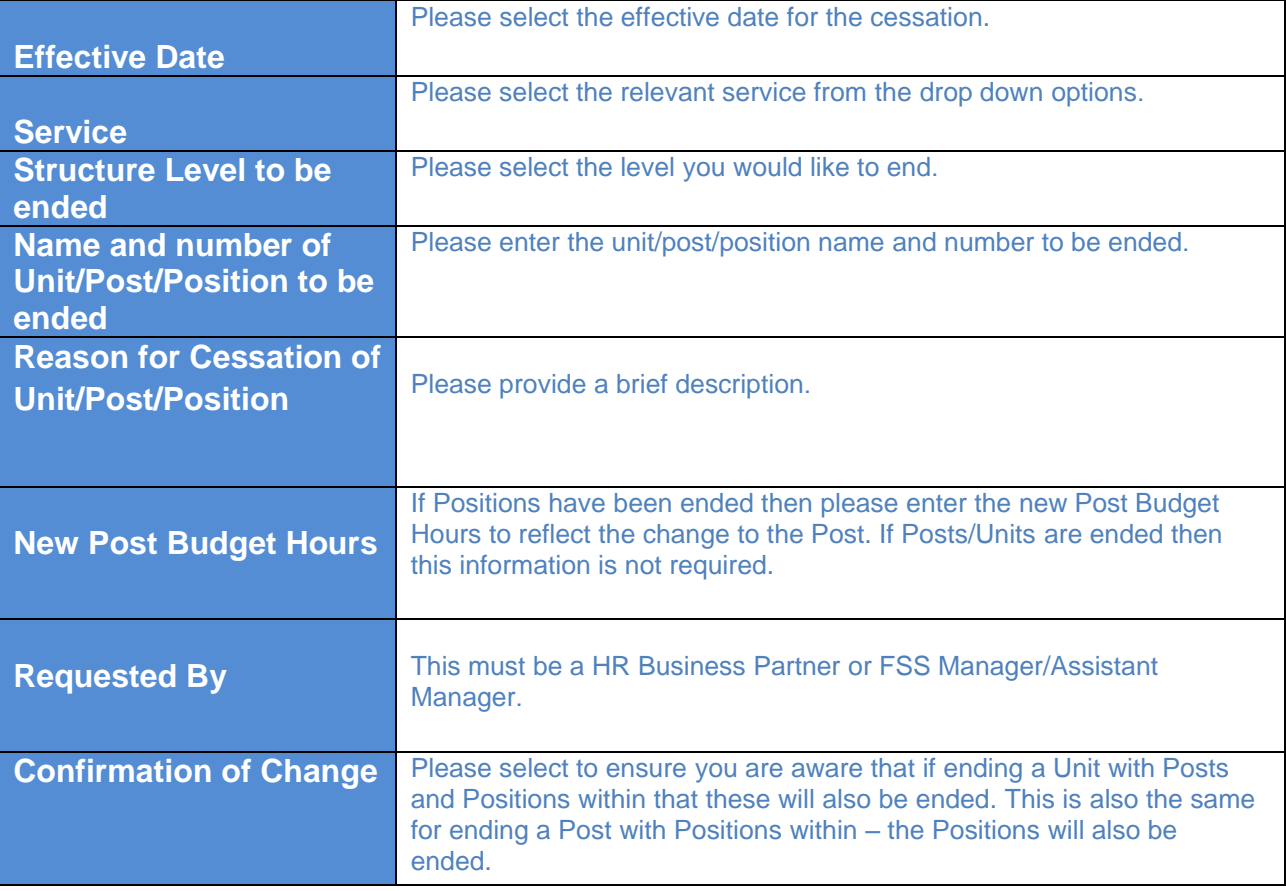

### **Quick Guide – Structure Terms How to find Structure information in iTrent**

In iTrent select Organisation explorer to view the Structure. You will be required to select the date you wish to view the Structure. If it is today's date you can type in the letter T or type in the required date. You can also double click to bring up the calendar. Once you have the correct date press Enter.

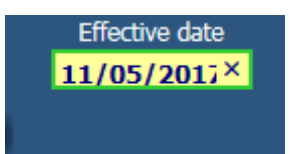

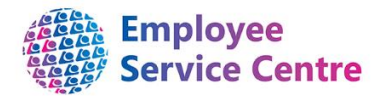

Next you need to drill down to find the area you require. For example:

North Lanarkshire Council>North Lanarkshire Council>Infrastructure>Asset & Procurement Solutions>Facility Support Services>Area 1

When selecting the above you should click on the  $\Box$  next to each heading to open it. You can open all the sub units from within by pressing the Ctrl button at the same time.

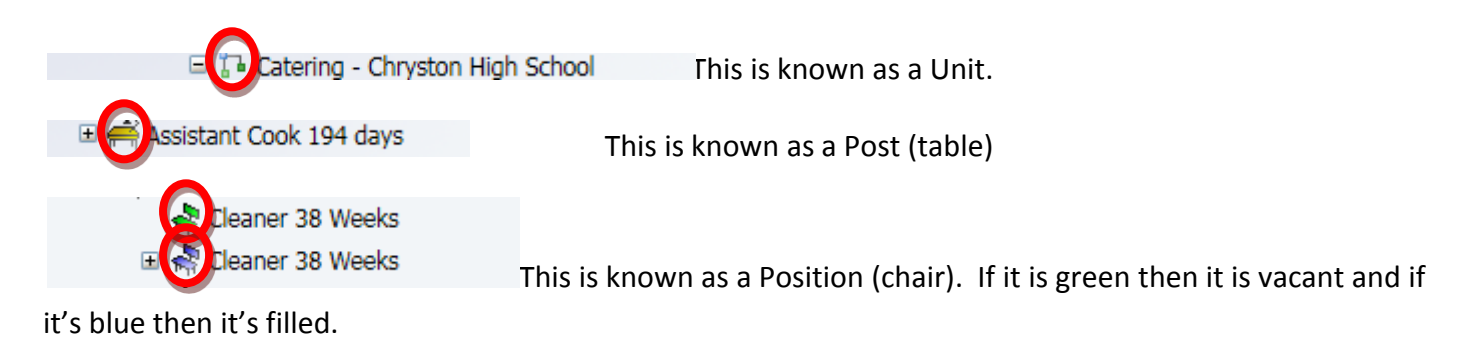

You can search in your area in the explorer for a particular name, premise or Position number etc by using

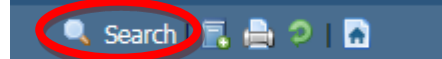

the search button up the top right of the page.

## **Checking the Unit/Post/Position Number, Hours and Grade on the Structure**

You can check your Budgeted Hours and number of Posts/Positions within by using the method above to access the Unit/Post/Position.

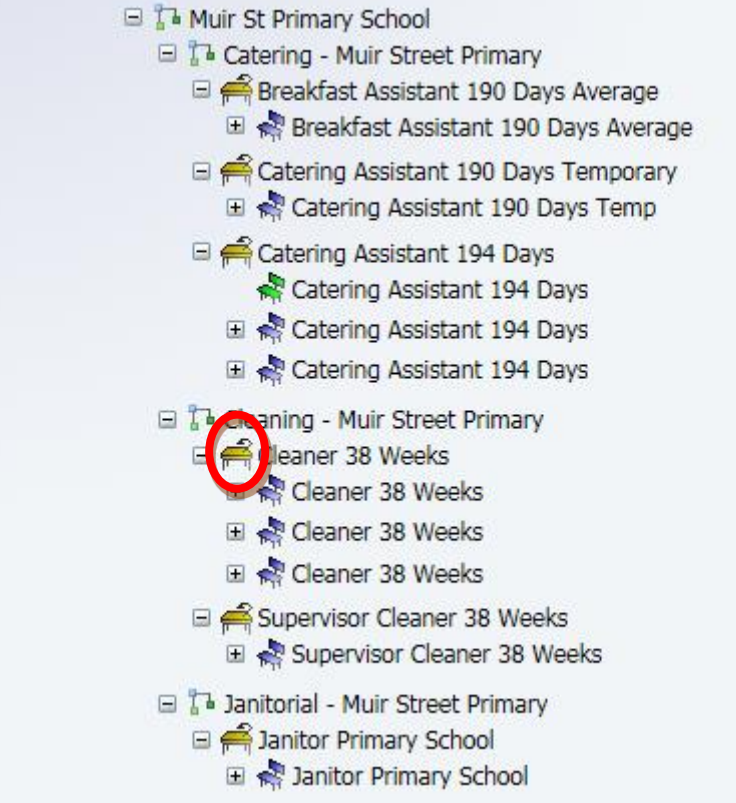

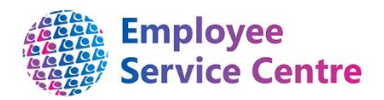

You can click on the Post (table) for Cleaner 38 weeks and the options below appear:

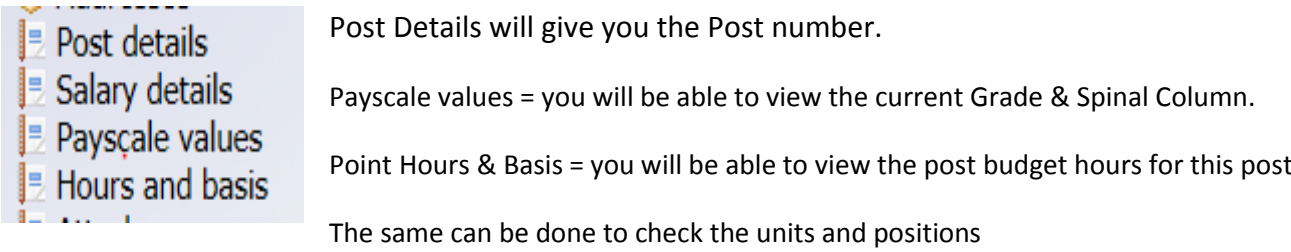

### **Inheritance**

Please note: information held at Unit level is inherited at Post level which is then inherited at Position level. If you require a change at Unit level then this will filter to Post and to Position.